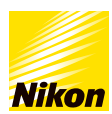

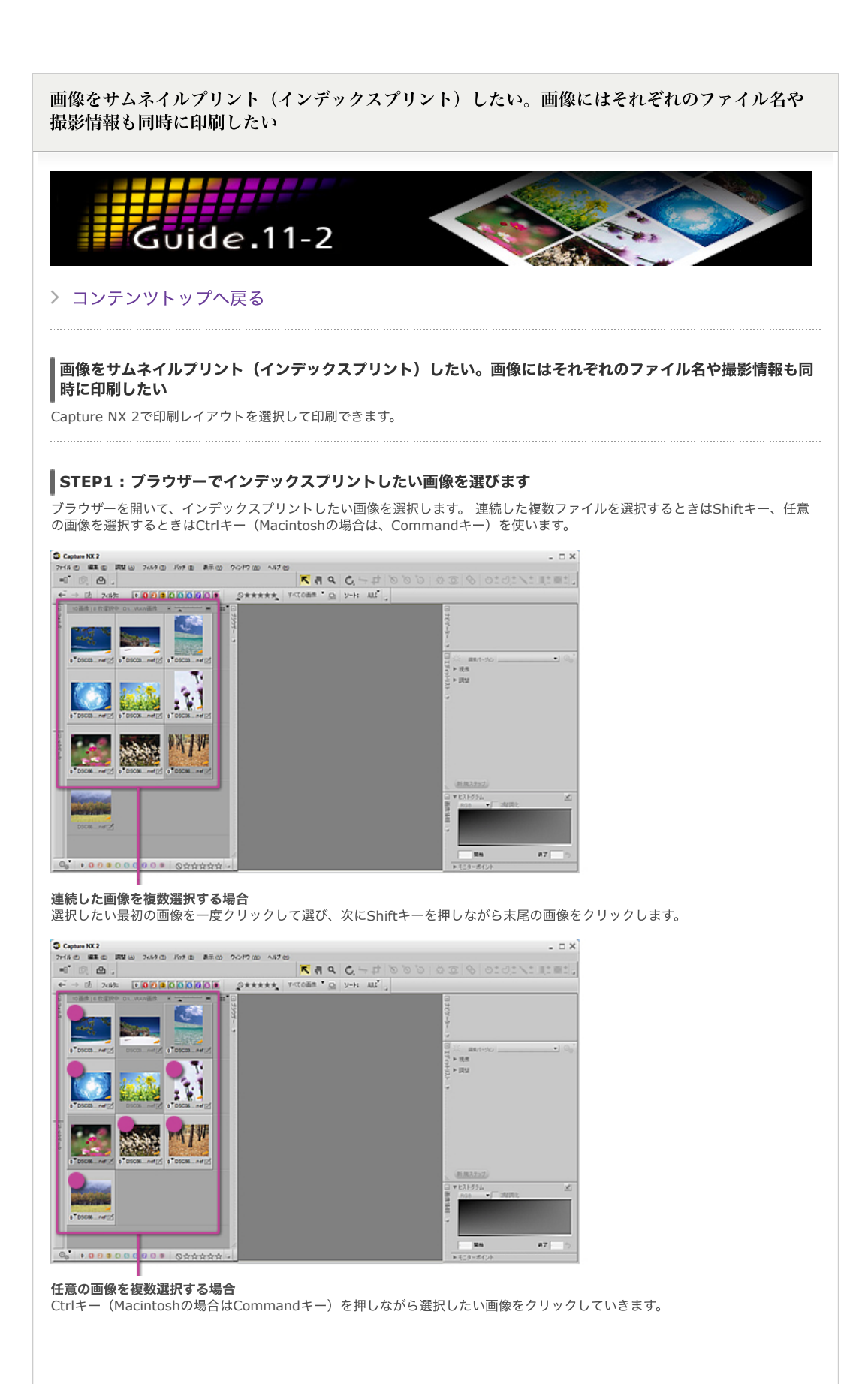

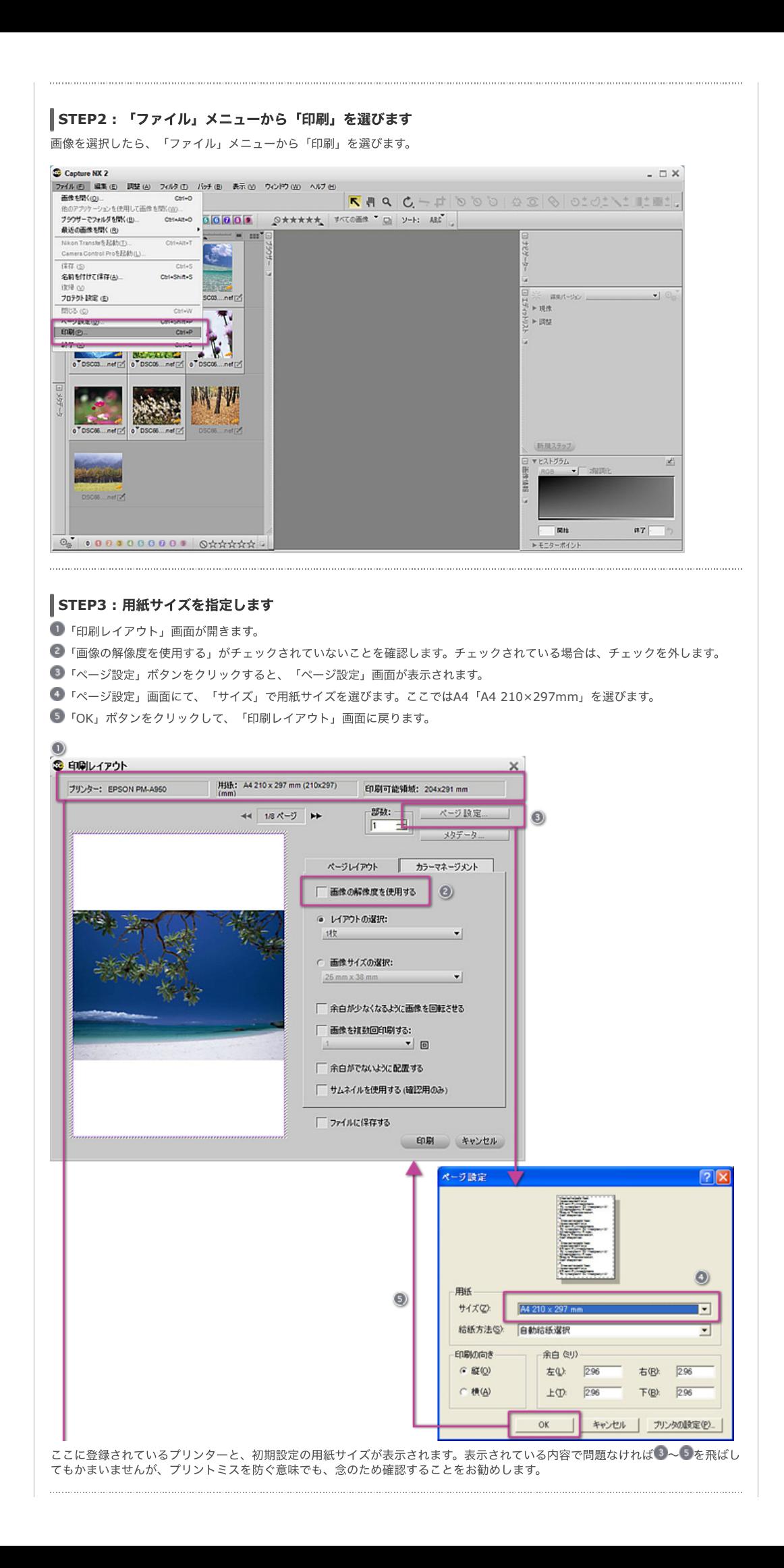

# **CCZF**

#### 使いたいプリンターが表⽰されなかった場合は?

プリンターが複数接続されているなど、「印刷レイアウト」画面や「ページ設定」で使いたいプリンターが最初に表示されないこ とがあります。その場合は、次の⽅法でプリンターを切り替えることができます。

「ページ設定」画⾯で「プリンタの設定」ボタンをクリックします。

■ 次に現れる「ページ設定」画面で、「プリンタ名」をクリックし、使いたいプリンターをリストから選択します。

「OK」ボタンをクリックします。

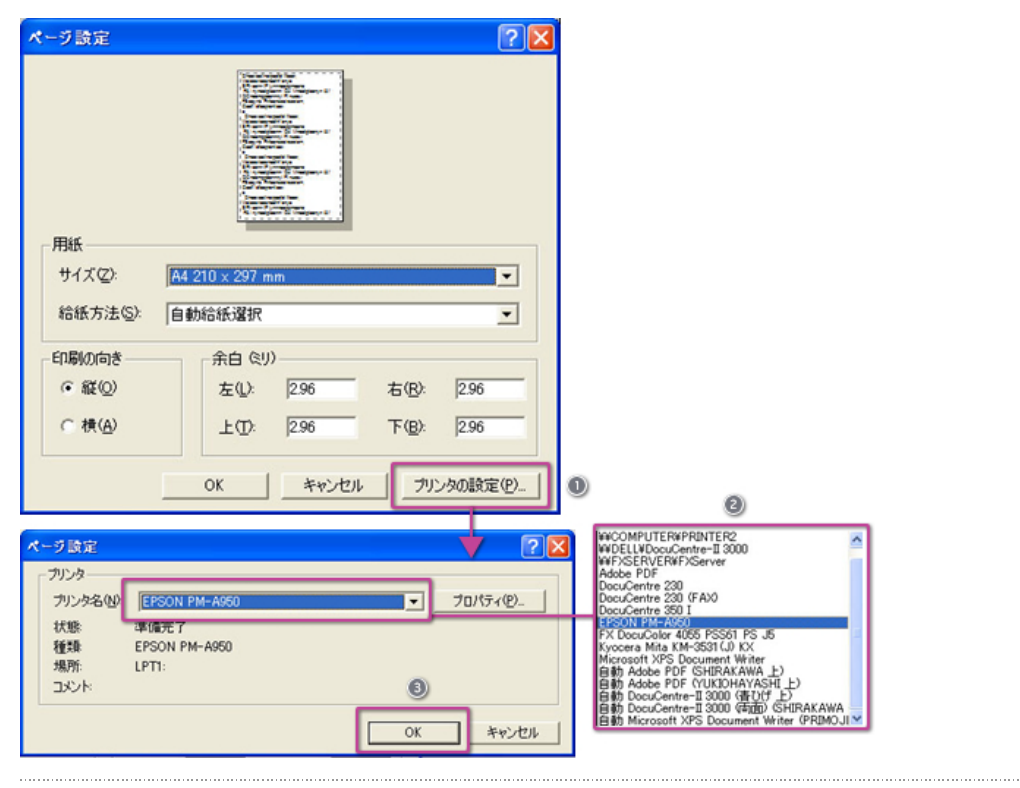

### **STEP4 :** インデックスプリントのレイアウトを選びます

■「レイアウトの選択」で、1枚の用紙に何枚印刷するかを選びます。ここでは「8枚」を選びます。 2 印刷プレビュー画面に、2×4枚のレイアウトが表示されます。

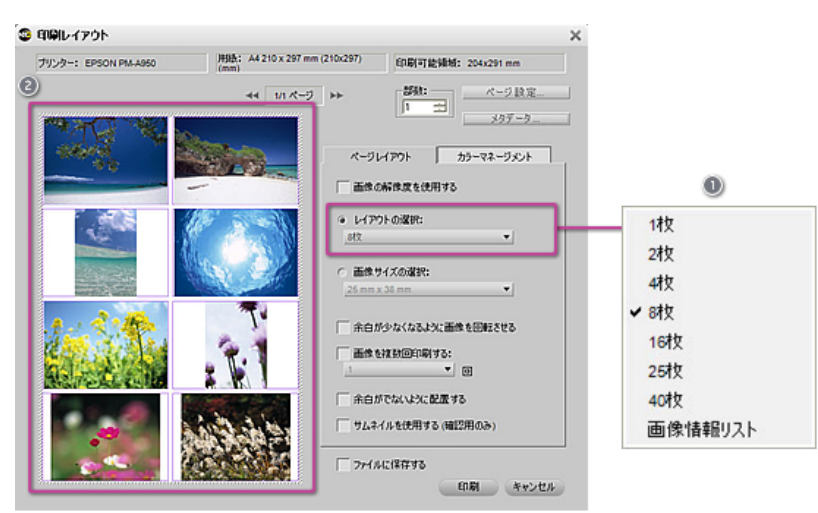

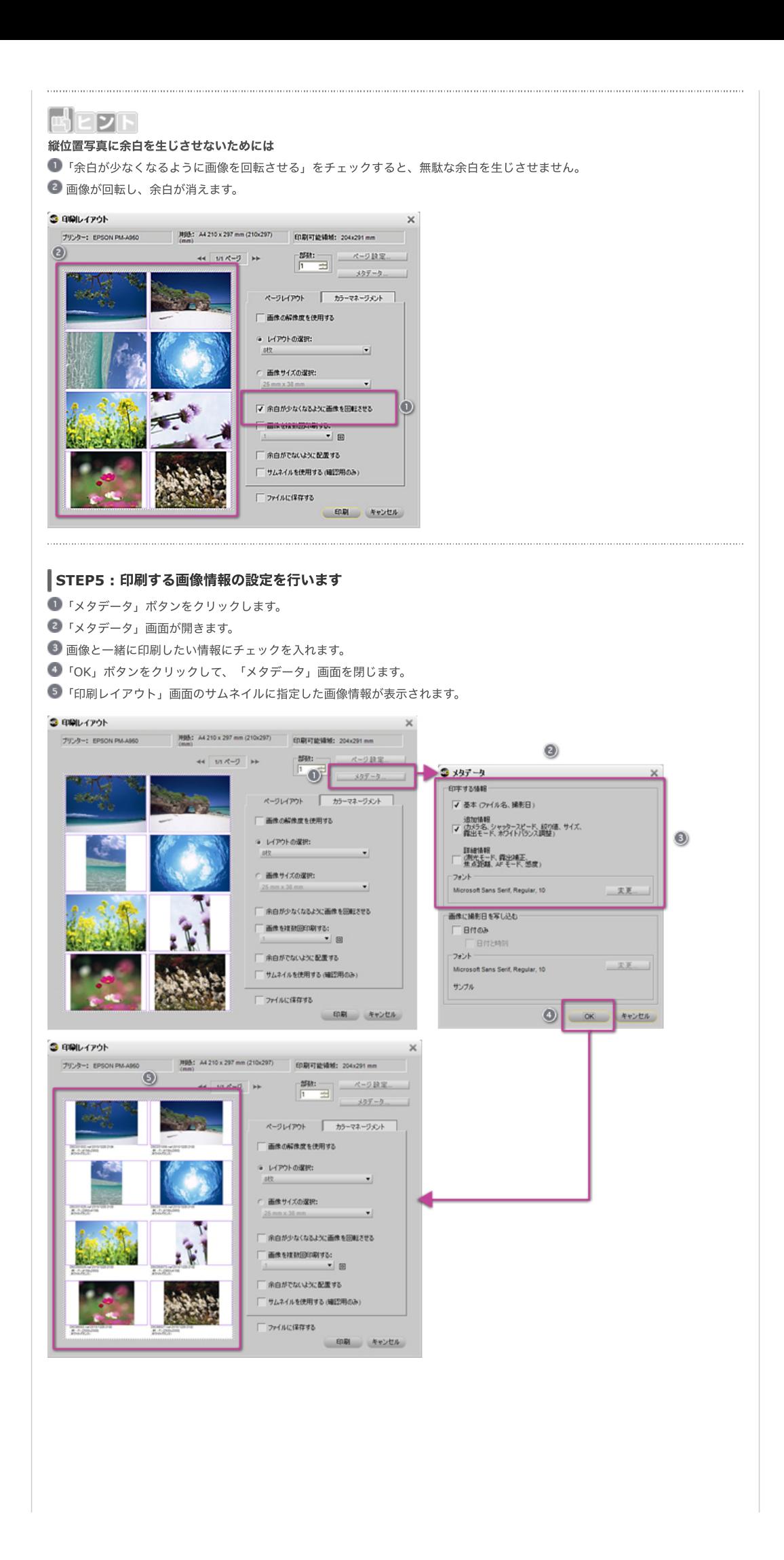

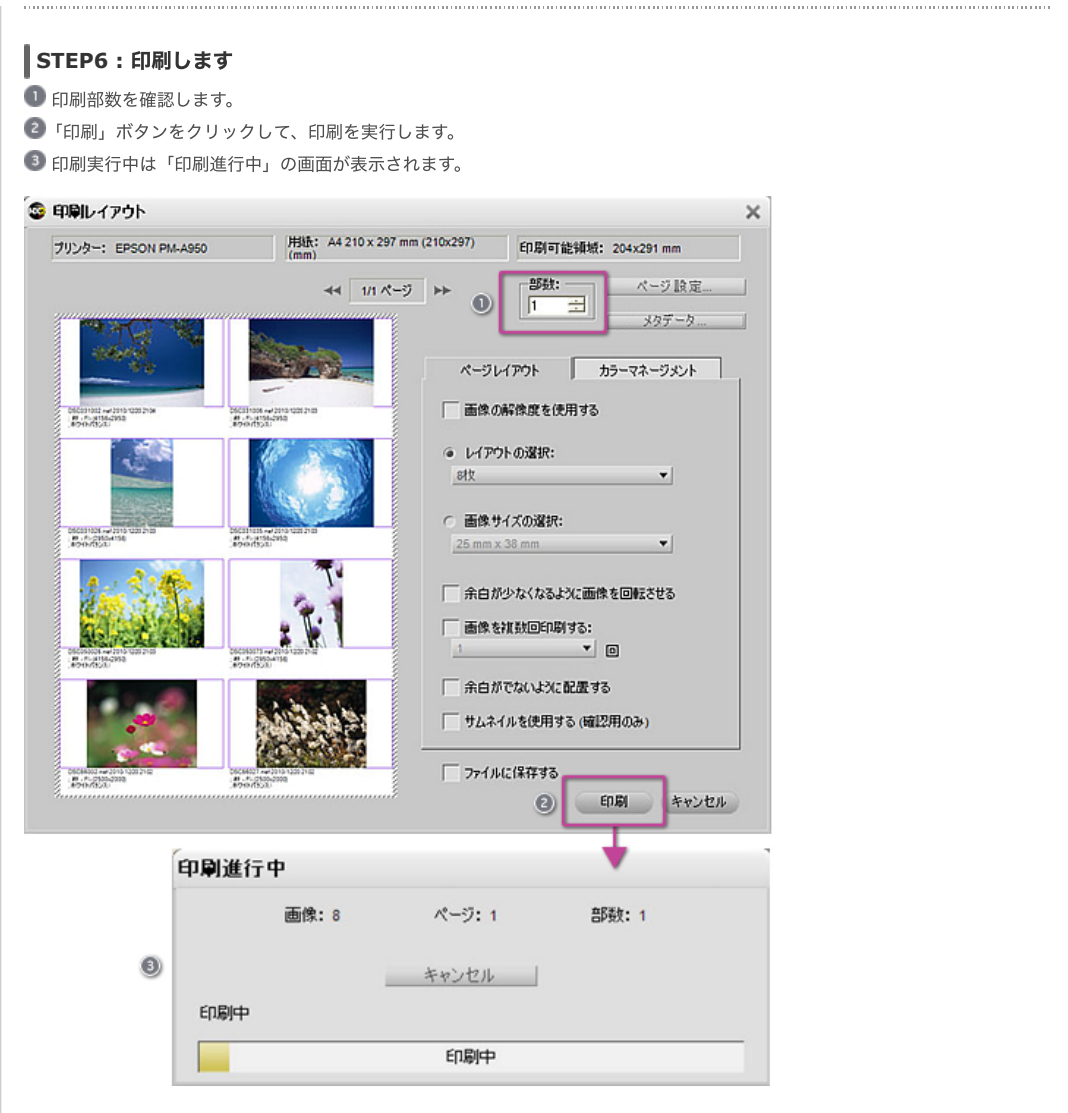

## [コンテンツトップへ戻る](https://www.nikon-image.com/enjoy/phototech/capturenx2/)

※掲載している情報は、コンテンツ公開当時のものです。

株式会社 ニコン 映像事業部 <sub>株式会社</sub> ニコン イメージング ジャパン

© 2019 Nikon Corporation / Nikon Imaging Japan Inc.